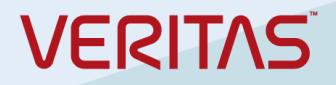

# Veritas NetBackup 9.1 Cloud Marketplace Deployment Microsoft Azure

### <span id="page-1-0"></span>Disclaimer

The information contained in this publication is subject to change without notice. Veritas Technologies LLC makes no warranty of any kind with regard to this manual, including, but not limited to, the implied warranties of merchantability and fitness for a particular purpose. Veritas Technologies LLC shall not be liable for errors contained herein or for incidental or consequential damages in connection with the furnishing, performance, or use of this manual.

The software described in this book is furnished under a license agreement and may be used only in accordance with the terms of the agreement.

#### <span id="page-1-1"></span>Legal Notice

Copyright © 2021

Veritas Technologies LLC. All rights reserved.

Veritas and the Veritas Logo are trademarks or registered trademarks of Veritas Technologies LLC or its affiliates in the U.S. and other countries. Other names may be trademarks of their respective owners.

The product described in this document is distributed under licenses restricting its use, copying, distribution, and decompilation/reverse engineering. No part of this document may be reproduced in any form by any means without prior written authorization of Veritas Technologies LLC and its licensors, if any.

THE DOCUMENTATION IS PROVIDED "AS IS" AND ALL EXPRESS OR IMPLIED CONDITIONS, REPRESENTATIONS AND WARRANTIES, INCLUDING ANY IMPLIED WARRANTY OF MERCHANTABILITY, FITNESS FOR A PARTICULAR PURPOSE OR NON-INFRINGEMENT, ARE DISCLAIMED, EXCEPT TO THE EXTENT THAT SUCH DISCLAIMERS ARE HELD TO BE LEGALLY INVALID. VERITAS TECHNOLOGIES LLC SHALL NOT BE LIABLE FOR INCIDENTAL OR CONSEQUENTIAL DAMAGES IN CONNECTION WITH THE FURNISHING, PERFORMANCE, OR USE OF THIS DOCUMENTATION. THE INFORMATION CONTAINED IN THIS DOCUMENTATION IS SUBJECT TO CHANGE WITHOUT NOTICE.

Veritas Technologies LLC

2625 Augustine Drive

Santa Clara, CA 95054

[http://www.veritas.com](http://www.veritas.com/)

### <span id="page-1-2"></span>Third-Party Legal Notices

This Veritas product may contain third party software for which Veritas is required to provide attribution ("Third Party Programs"). Some of the Third Party Programs are available under open source or free software licenses. The License Agreement accompanying the Licensed Software does not alter any rights or obligations you may have under those open source or free software licenses. This document or appendix contains proprietary notices for the Third Party Programs and the licenses for the Third Party Programs, where applicable.

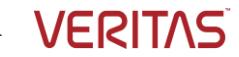

The following copyright statements and licenses apply to various open source software components (or portions thereof) that are distributed with the Licensed Software.

The Licensed Software that includes this file does not necessarily use all the open source software components referred to below and may also only use portions of a given component.

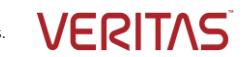

# **Table of Contents**

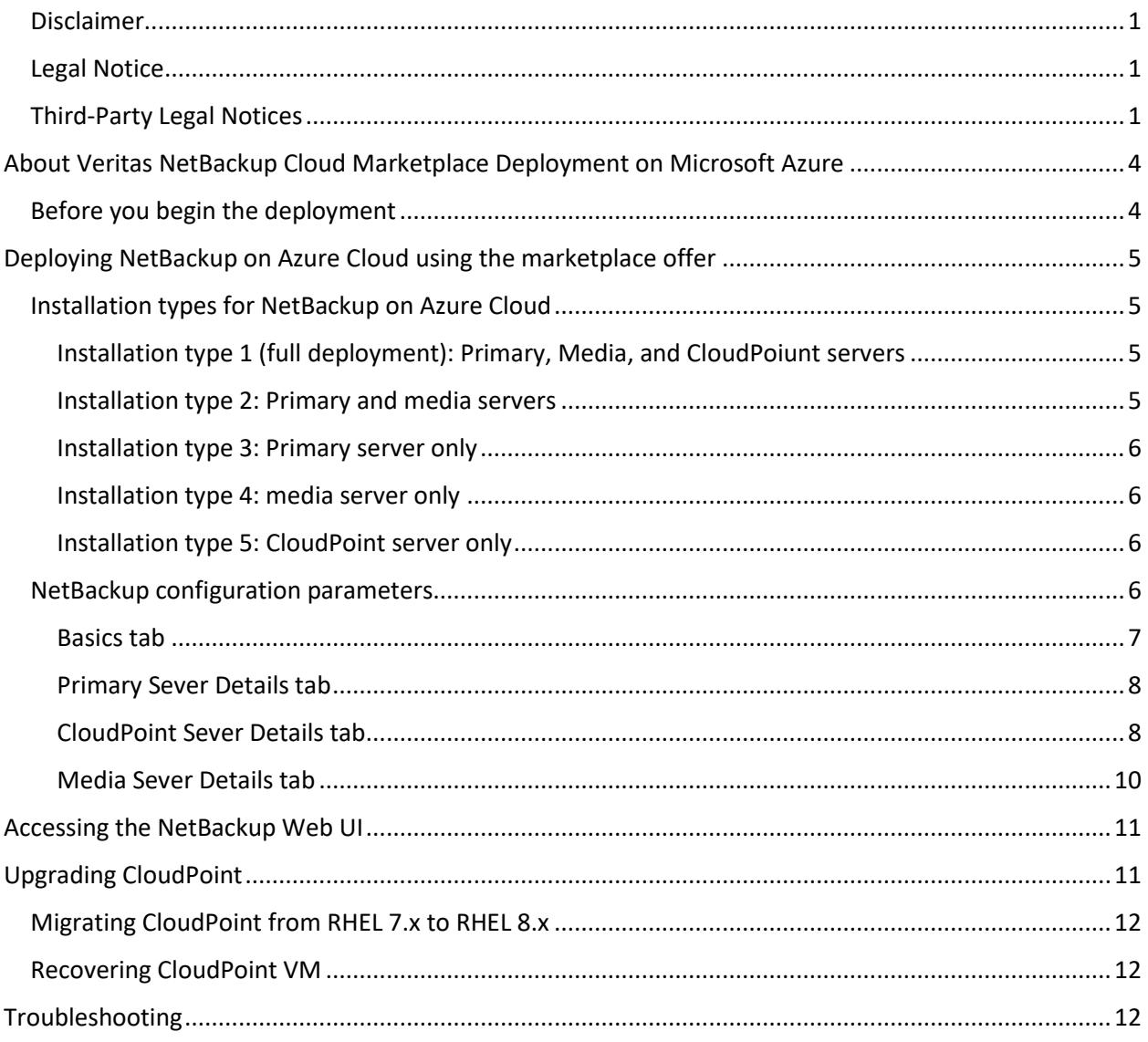

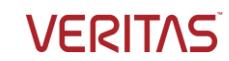

# <span id="page-4-0"></span>About Veritas NetBackup Cloud Marketplace Deployment on Microsoft Azure

Veritas NetBackup provides the integrated deployment solution on the Azure Marketplace. The integrated offer facilitates an automated deployment of NetBackup and CloudPoint components on Azure.

Supported platforms:

- NetBackup deployment on Red Hat Enterprise Linux (RHEL) 7.x
- CloudPoint deployment on Red Hat Enterprise Linux (RHEL) 7.x, 8.x and Ubuntu 18.04 LTS

The template lets you specify the following details for the NetBackup deployment:

- Installation type: You have the flexibility of configurating the NetBackup Primary server, media server, and CloudPoint server as independent components; or configuring a combination of two or all three of the components in a single deployment.
- NetBackup license key: To be used to validate your NetBackup entitlement.
- NetBackup Usage Insights customer registration key: To be used to track your license usage and entitlement.
- Proxy settings for CloudPoint server: You can configure the CloudPoint component to be accessible through a proxy server, if required.
- Other mandatory specifications such as, the Azure instance, the virtual environment and network, and the server-specific configuration details

This document provides the instructions for deploying Veritas NetBackup on Azure by using a solution template. The intended audience for this document includes backup administrators, cloud administrators, architects, and system administrators.

# <span id="page-4-1"></span>Before you begin the deployment

Before you begin deploying the NetBackup on Azure, ensure the following:

- 1. You have an Azure account with an active subscription.
- 2. For CloudPoint deployment, make sure you have the 'Owner' role permissions for the Azure subscription.
- 3. You have a valid NetBackup license key.
- 4. You have a NetBackup Usage Insights Customer Registration key for your account
- 5. Meet system and instance requirements. Refer to the [compatibility lists and documentation.](https://www.veritas.com/content/support/en_US/article.100040093)
- 6. Make sure that the network is appropriately configured so that different components can communicate with each other. NetBackup deployment uses private DNS zone and links a virtual network with it. In case if you select an existing private DNS zone and existing virtual network then make sure to create a DNS-vNet link before starting the deployment. For more information refer:

[https://docs.microsoft.com/en-us/azure/dns/private-dns-virtual-network-links#registration](https://docs.microsoft.com/en-us/azure/dns/private-dns-virtual-network-links#registration-virtual-network)[virtual-network](https://docs.microsoft.com/en-us/azure/dns/private-dns-virtual-network-links#registration-virtual-network)

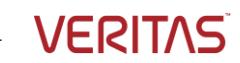

# <span id="page-5-0"></span>Deploying NetBackup on Azure Cloud using the marketplace offer

To deploy NetBackup on Azure

- 1. Visit the Azure Marketplace at[: https://azuremarketplace.microsoft.com/en](https://azuremarketplace.microsoft.com/en-us/marketplace/apps/)[us/marketplace/apps/](https://azuremarketplace.microsoft.com/en-us/marketplace/apps/)
- 2. Locate and access the **Veritas NetBackup** offer.
- 3. On the offer page, select version 9.1 and click **Create.** This opens the deployment template that has various tabs for providing the basic and server-specific configuration details.
- 4. Then refer to the individual configuration sections that correspond to the installation type you will select in the **Basics** tab.

Refer t[o Basics tab section.](#page-5-2)

**Note:** The configuration parameters you are asked to provide under each tab, change based on the selections you make. For example, if you select any installation type other than the 'CloudPoint server only' option, the NetBackup license key and DNS zone fields are enabled for input. There are more such fields that change dynamically depending on your selection.

# <span id="page-5-1"></span>Installation types for NetBackup on Azure Cloud

# <span id="page-5-2"></span>Installation type 1 (full deployment): Primary, Media, and CloudPoiunt servers

Refer to this section if you are performing the full deployment that includes configuring the NetBackup Primary, Media, and CloudPoint servers, in a single deployment.

In case of full deployment, the servers are deployed in the following order-

- 1. Primary server
- 2. Media server
- 3. CloudPoint server is deployed.

The deployment can take approximately 25 minutes.

Steps to configure:

- 1. Make sure that the appropriate details are provided in the Basics tab. Refer to Basics tab [section.](#page-7-0)
- 2. Provide the Primary Sever Details. Refer to *Primary Sever Details tab section*.
- 3. Provide the CloudPoint Sever Details. Refer to [CloudPoint Sever Details tab](#page-8-1) section.
- 4. Provide the Media Sever Details. Refer to [Media Sever Details tab](#page-10-0) section.
- 5. Click **Review + Create** to review all the details and initiate the deployment.

# <span id="page-5-3"></span>Installation type 2: Primary and media servers

Refer to this section if you intend to configure the NetBackup Primary and media servers both, in a single deployment.

Steps to configure:

1. Make sure that the appropriate details are provided in the Basics tab. Refer to Basics tab [section.](#page-7-0)

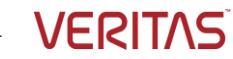

- 2. Provide the Primary Sever Details. Refer to [Primary Sever Details tab](#page-8-0) section.
- 3. Provide the Media Sever Details. Refer to [Media Sever Details tab](#page-10-0) section.
- 4. Click **Review + Create** to review all the details and initiate the deployment.

# <span id="page-6-0"></span>Installation type 3: Primary server only

Refer to this section if you intend to configure the NetBackup Primary server only in a single deployment.

Steps to configure:

- 1. Make sure that the appropriate details are provided in the Basics tab. Refer to [Basics tab](#page-5-2)  [section.](#page-5-2)
- 2. Provide the Primary Sever Details. Refer to [Primary Sever Details tab](#page-8-0) section.
- 3. Provide only the Media Sever hostname. Refer to Media Sever Details tab section.
- 4. Click **Review + Create** to review all the details and initiate the deployment.

# <span id="page-6-1"></span>Installation type 4: media server only

Refer to this section if you intend to configure the NetBackup Media server only in a single deployment.

Steps to configure:

- 1. Make sure that the appropriate details are provided in the Basics tab. Refer to Basics tab [section.](#page-5-2)
- 2. Provide only the Primary Sever hostname. Refer to [Primary Sever Details tab](#page-8-0) section.
- 3. Provide the Media Sever Details. Refer to Media Sever Details tab section.
- 4. Click **Review + Create** to review all the details and initiate the deployment.

# <span id="page-6-2"></span>Installation type 5: CloudPoint server only

Refer to this section if you intend to:

- Configure the NetBackup CloudPoint server only in a single deployment
- Upgrade your existing CloudPoint server to 9.1.

Steps to configure:

- 1. Make sure that the appropriate details are provided in the Basics tab. Refer to Basics tab [section.](#page-5-2)
- 2. Provide the CloudPoint Sever Details. Refer to CloudPoint Sever Details tab section.
- 3. Click **Review + Create** to review all the details and initiate the deployment.

# <span id="page-6-3"></span>NetBackup configuration parameters

Refer to the following tables and provide the configuration details depending on the type of installation you want to perform. Refer to the [Installation types for NetBackup CloudPoint on Azure.](#page-5-1)

# <span id="page-7-0"></span>Basics tab

On the Basics tab, provide the following details as required.

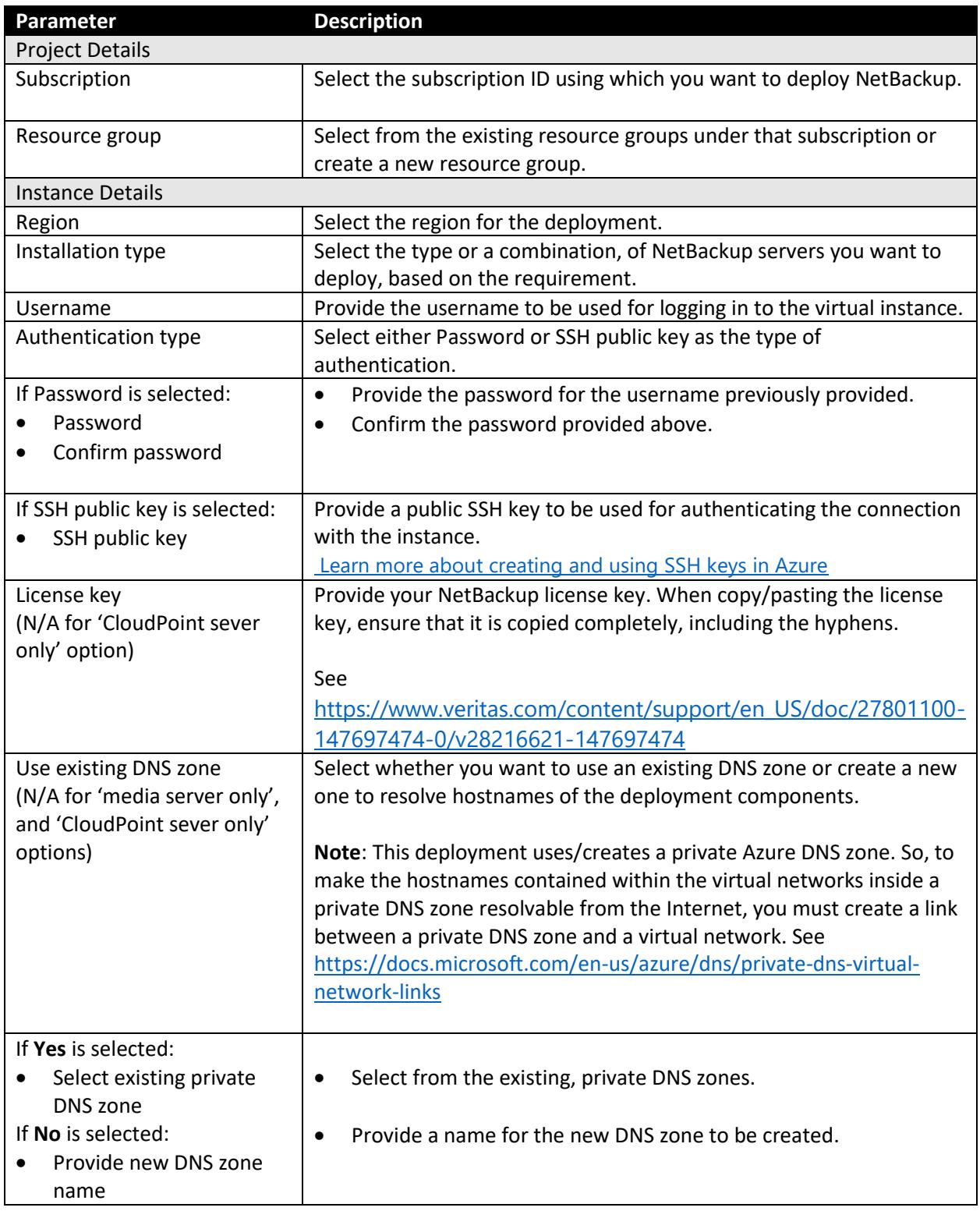

![](_page_7_Picture_5.jpeg)

![](_page_7_Picture_6.jpeg)

# <span id="page-8-0"></span>Primary Sever Details tab

If you have chosen the installation type that includes the NetBackup Primary server deployment, provide the following details as appropriate.

![](_page_8_Picture_207.jpeg)

# <span id="page-8-1"></span>CloudPoint Sever Details tab

If you have chosen the installation type that includes the NetBackup CloudPoint server deployment, provide the following details as appropriate.

![](_page_8_Picture_208.jpeg)

![](_page_9_Picture_241.jpeg)

![](_page_9_Picture_3.jpeg)

![](_page_10_Picture_224.jpeg)

# <span id="page-10-0"></span>Media Sever Details tab

If you have chosen the installation type that includes the NetBackup Media server deployment, provide the following details as appropriate.

![](_page_10_Picture_225.jpeg)

![](_page_10_Picture_6.jpeg)

![](_page_11_Picture_243.jpeg)

# <span id="page-11-0"></span>Accessing the NetBackup Web UI

After the successful deployment, you can access the NetBackup Web UI if you are an authorized user.

1. Open a web browser and enter the following URL with an appropriate hostname. https://<primaryserver>/webui/login

The Web UI *primaryserver* can only be accessed using the hostname of the NetBackup Primary server that you have deployed.

2. Enter your credentials and click Sign in.

There are more ways to access the NetBackup Web UI. Refer to section "Sign in to the NetBackup web UI" in the latest version of NetBackup™ [Web UI Administrator's Guide](https://www.veritas.com/content/support/en_US/article.100040135), and start managing and protecting your assets.

# <span id="page-11-1"></span>Upgrading CloudPoint

For upgrading the CloudPoint server, you will need to perform the steps from the Azure portal and the Azure marketplace deployment template.

Perform the following steps from the Azure portal:

- 1. Note the OS of the CloudPoint VM. This would be required later in step 10.
- 2. Stop the existing CloudPoint VM. While stopping the VM select the option to reserve the public IP address, if associated.
- 3. Disassociate the public IP address of the CloudPoint VM, if associated. Also note the IP address name as it would be required later in step 14.
- 4. Detach the data disk. Note the data disk name as it would be required later in step 12.
- 5. Delete the CloudPoint VM. Note the VM name as it would be required later in step 9.
- 6. Delete and purge the associated CloudPoint's key vault if it exists. Ensure that you purge the key vault after deletion as it would be in soft-delete state after deletion and may cause failure while upgrading.

![](_page_11_Picture_18.jpeg)

Perform the following steps from the NetBackup 9.1 deployment template:

- 7. Select the **CloudPoint only** deployment.
- 8. Select the same Resource Group and Region as that of the older CloudPoint deployment.
- 9. Use the same CloudPoint VM name as that of the older CloudPoint VM. This is the same VM name as noted in step 5.
- 10. Select the same OS as that of the older CloudPoint VM that was noted in step 1.
- 11. Select **Yes** for the **Upgrade from an existing CloudPoint instance** option.
- 12. Provide the data disk name that was detached in step 4.
- 13. Perform the deployment in the same Virtual Network and Subnet as that of the older CloudPoint VM.
- 14. Assign the same public IP, if there was any IP associated earlier and was dissociated in step 2.
- 15. Click **Review and create** to start the CloudPoint upgrade process.

**Note**: If CloudPoint was registered with NetBackup using the private IP or an internal FQDN before upgrade, then ensure the same private IP address and internal FQDN are associated with the upgraded CloudPoint VM.

### <span id="page-12-0"></span>Migrating CloudPoint from RHEL 7.x to RHEL 8.x

CloudPoint can be migrated only from RHLE 7.x to RHEL 8.x. For migration, follow the same steps as described in the [Upgrading CloudPoint](#page-11-1) section, except that in step 10, select the OS as RHEL 8.

### <span id="page-12-1"></span>Recovering CloudPoint VM

You can recover the CloudPoint if you had selected the **Enable regular snapshots of CloudPoint** option.

To recover CloudPoint:

- 1. Create a disk from the latest disk snapshot, that starts with the name "backupsnapmgr\*".
- 2. Follow the upgrade process described in the [Upgrading CloudPoint](#page-11-1) section, except that instead of detaching the data disk at step 4, you can use the disk created from the snapshot in step 12.

# <span id="page-12-2"></span>Troubleshooting

1. Scenario:

#### Deployment fails with the error:

```
"{"code":"InvalidResourceLocation","message":"The resource 'CP-
Vnet' already exists in location 'westus2' in resource group 
'CP_dev'. A resource with the same name cannot be created in 
location 'centralus'. Please select a new resource name."}".
```
#### Explanation:

When you select an existing RG for deployment and existing VNet which is from another RG but has a same name as a Vnet in this RG then, validation fails with conflicts. For example:

![](_page_12_Picture_26.jpeg)

- a) You choose to deploy in CP\_dev which is an existing RG which has **CP\_VNet** as a virtual network in West US 2
- b) Then in the region parameter you choose region as Central US, so all your resources are deployed in central US and are linked to RG: CP\_dev
- c) In the networking section you choose an existing VNet, i.e. **CP\_VNet** from another RG: demoRG, which is in Central US (as this the location he selected in step 2 so all VNets in central US region are listed).

In the above scenario the validation fails with conflicts saying it cannot create a VNet with same name as existing VNet CP VNet in another region.

*"{"code":"InvalidResourceLocation","message":"The resource 'CP-Vnet' already exists in location 'westus2' in resource group 'CP\_dev'. A resource with the same name cannot be created in location 'centralus'. Please select a new resource name."}".*

#### Solution:

Try to deploy in an RG which does not have a VNet with the same name as the existing VNet that you want to select.

#### 2. Scenario:

#### Deployment fails with the error:

*"{"code":"InvalidResourceLocation","message":"The resource 'PublicIp' already exists in location 'centralindia' in resource group 'CP\_dev'. A resource with the same name cannot be created in location 'centralus'. Please select a new resource name."}".*

#### Explanation:

When you select an existing RG for deployment which has a public IP address as '**publicIP**' (i.e. default public IP address of arm template) and you select to deploy without any public IP address then validation fails with conflicts. For example:

- a) You select to deploy in CP\_dev which is an existing RG which has **publicIP** as a public IP address in centralindia
- b) Then in the region parameter you select region as Central US, so all your resources are deployed in central US and are linked to RG: CP\_dev
- c) In the networking section you select '**none**' for public IP, so that deployment would not have any public Ip address.

In the above scenario the validation fails with conflicts saying it cannot create a public IP address with same name as existing public IP "**publicIP**" in another region.

*"{"code":"InvalidResourceLocation","message":"The resource 'PublicIp' already exists in location 'centralindia' in resource group 'CP\_dev'. A resource with the same name cannot* 

![](_page_13_Picture_19.jpeg)

*be created in location 'centralus'. Please select a new resource name."}".*

#### Solution:

Try to deploy in an RG which does not have an IP address whose name is **PublicIP**.

#### 3. Scenario:

Deployment fails with the error:

```
"{"code":"InvalidResourceLocation","message":"The resource 'CP-
IP' already exists in location 'centralindia' in resource group 
'CP_dev'. A resource with the same name cannot be created in 
location 'centralus'. Please select a new resource name."}".
```
#### Explanation:

When you select an existing RG for deployment and existing public IP address which is from another RG, but has a same name as a public IP address in this RG then, validation fails with conflicts.

For example:

- a) You select to deploy in CP\_dev which is an existing RG which has **CP\_IP** as a public IPaddress.
- b) Then in the region parameter you select region as Central US, so all your resources are deployed in central US and are linked to RG: CP\_dev
- c) In the networking section you select an existing public IP, i.e. **CP\_IP** from another RG: demoRG, which is in Central US (as this the location you selected in step 2 so all IPs in central US region are listed).
- In the above scenario the validation fails with conflicts saying it cannot create an IP address with same name as existing IP address **CP** IP in another region.
- *"{"code":"InvalidResourceLocation","message":"The resource 'CP-IP' already exists in location 'centralindia' in resource group 'CP\_dev'. A resource with the same name cannot be created in location 'centralus'. Please select a new resource name."}".*

Solution:

Try to deploy in an RG which does not have an IP address with same name as the existing IP address that you want to select.

#### 4. Scenario:

```
Deployment fails with the error:
{ "status": "Failed", "error": { "code": 
"DeploymentFailed", "message": "At least one resource 
deployment operation failed. Please list deployment operations 
for details. Please see https://aka.ms/DeployOperations for usage 
details.", "details": [ {
               "code": "Conflict", "message": "{
```
![](_page_14_Picture_20.jpeg)

```
\r\n \"status\": \"Failed\",\r\n \"error\": {\r\n \"code\": 
\"ResourceDeploymentFailure\",\r\n \"message\": \"The resource 
operation completed with terminal provisioning state 
'Failed'.\",\r\n \"details\": [\r\n\r\n \"code\": 
\"VMExtensionProvisioningTimeout\",\r\n \"message\": 
\"Provisioning of VM extension ExtensionForConfiguringCP has 
timed out. Extension provisioning has taken too long to complete. 
The extension last reported \\\"Plugin
enabled\\\".\\r\\n\\r\\nMore information on troubleshooting is 
available 
at https://aka.ms/VMExtensionCSELinuxTroubleshoot\"\r\n }
\lceil r \rceil \lceil r \rceil  "code": "NotFound", "message": "{
\lceil r \rceil n \lceil r \rceil n \lceil r \rceil n \lceil r \rceil n \lceil r \rceil n\"ParentResourceNotFound\",\r\n \"message\": \"Can not perform 
requested operation on nested resource. Parent resource 'cp-
zbxyjundfpwc2-kv' not found.\"\r\n }\r\n}" }
                , { "code": 
"Conflict", "message": "{\r\n \"error\": {
\r\n \"code\": \"ConflictError\",\r\n \"message\": \"Exist 
soft deleted vault with the same name. \langle \nabla \cdot \rangle r \cdot h" } ] }}
```
#### Explanation:

If you delete an old CloudPoint deployment and its resources and immediately start a new deployment with the same VM name for CloudPoint as earlier, you face this issue as the Keyvault created in the earlier deployment is in soft-delete state, and the new deployment tries to create a key-vault with same name.

#### Solution:

Purge the Key-vault and attempt again. Or try the deployment with a new VM name for CloudPoint.

5. Scenario:

Unable to add Azure provider, when CloudPoint is deployed behind a Proxy

#### Explanation:

CloudPoint is unable to access azure.com, microsoftonline.com

#### Solution:

Se[t azure.com,](http://azure.com/) [microsoftonline.com](http://microsoftonline.com/) values for noproxy during CloudPoint deployment

6. Scenario:

![](_page_15_Picture_14.jpeg)

#### Provisioning of VM extension NB-Primary-

*Installation has timed out. Extension provisioning has taken too long to complete.*

#### Explanation:

Installation of primary or media server failed because of some issue.

To check the issue, you need to login to the instance and switch to the root user using command 'sudo su'. You can check logs at location /root/NBSetup/userdata.log.

7. Scenario:

NetBackup component upgrade failure

#### Explanation:

If you are trying to upgrade a NetBackup component till version 9, which was deployed through Azure marketplace then, you may get a following error:

*Unable to configure target host.*

```
ERROR: bpnbaz failed with status [68].
The authentication broker could not be configured.
Review the NetBackup Security and Encryption Guide for more 
information.
```
#### Solution:

Add an entry in the /etc/hosts file for 'private ip' 'short hostname' mapping. This happens when the server cannot resolve a short hostname while upgrade. After adding an entry restart the upgrade.

8. Scenario:

Deployment fails with the error:

```
{
      "status": "Failed",
      "error": {
           "code": "PrincipalNotFound",
                    "message": "Principal 
55535faac7f748a2b8a1b080518b3df3 does not exist in the directory 
fc8e13c0-422c-4c55-b3ea-ca318e6cac32."
                }
}
```
#### Explanation:

This error may happen when Azure is speedily processing the template and tries to assign authorization to the VM to access key vault when the VM is not yet completely formed.

![](_page_16_Picture_20.jpeg)

#### Solution:

Delete the resources formed in the deployment, purge the key vault if formed, and retry the deployment.

9. Scenario:

Backup from Snapshot job fails with errors:

*Jun 10, 2021 2:17:48 PM - Error mqclient (pid=1054) SSL Connection failed with string, broker:<hostname>* 

*Jun 10, 2021 2:17:48 PM - Error mqclient (pid=1054) Failed SSL handshake, broker:<hostname>* 

*Jun 10, 2021 2:19:16 PM - Error nbcs (pid=29079) Invalid operation for asset: <asset\_id>* 

*Jun 10, 2021 2:19:16 PM - Error nbcs (pid=29079) Acknowledgement not received for datamover <datamover\_id>*

#### AND/OR

*Jun 10, 2021 3:06:13 PM - Critical bpbrm (pid=32373) from client <asset\_id>: FTL - Cannot retrieve the exported snapshot details for the disk with UUID:<disk\_asset\_id>* 

*Jun 10, 2021 3:06:13 PM - Info bptm (pid=32582) waited for full buffer 1 times, delayed 220 times* 

*Jun 10, 2021 3:06:13 PM - Critical bpbrm (pid=32373) from client <asset\_id>: FTL - cleanup() failed, status 6*

#### Explanation:

This can happen when the inbound access to CloudPoint on port 5671 and 443 port gets blocked at the OS firewall level (*firewalld*). Hence, from the *datamover* container (used for the Backup from Snapshot jobs), communication to CloudPoint gets blocked. This results in the *datamover* container not being able to start the backup.

#### Solution:

Modify the rules in OS firewall to allow the inbound connection from 5671 and 443 port.

![](_page_17_Picture_18.jpeg)